参考資料-1:算定機能の利用手順書

1. 簡易な操作で利用できます。

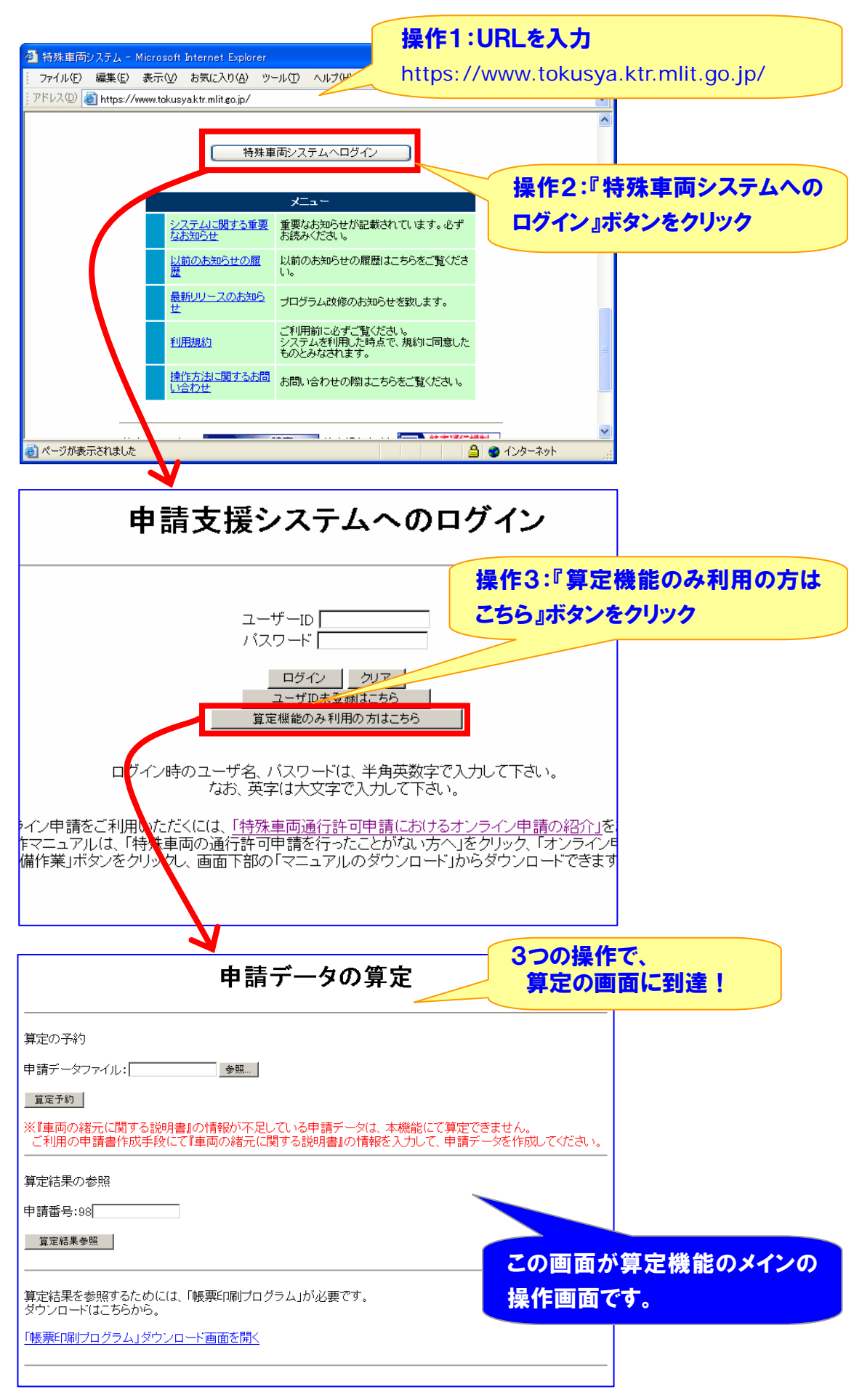

2. 算定予約も簡単です。

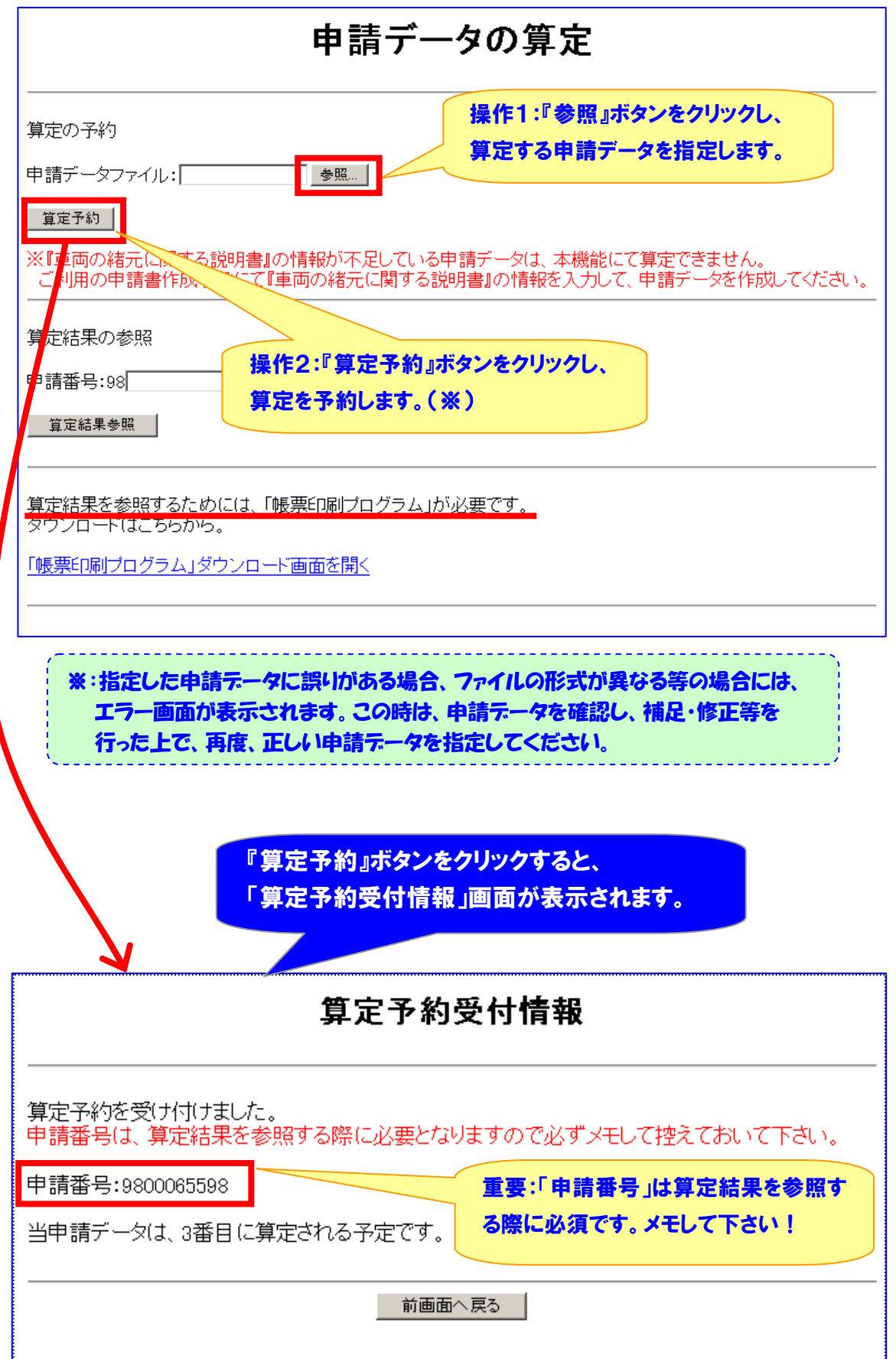

## 3. 算定結果の確認も簡単です。

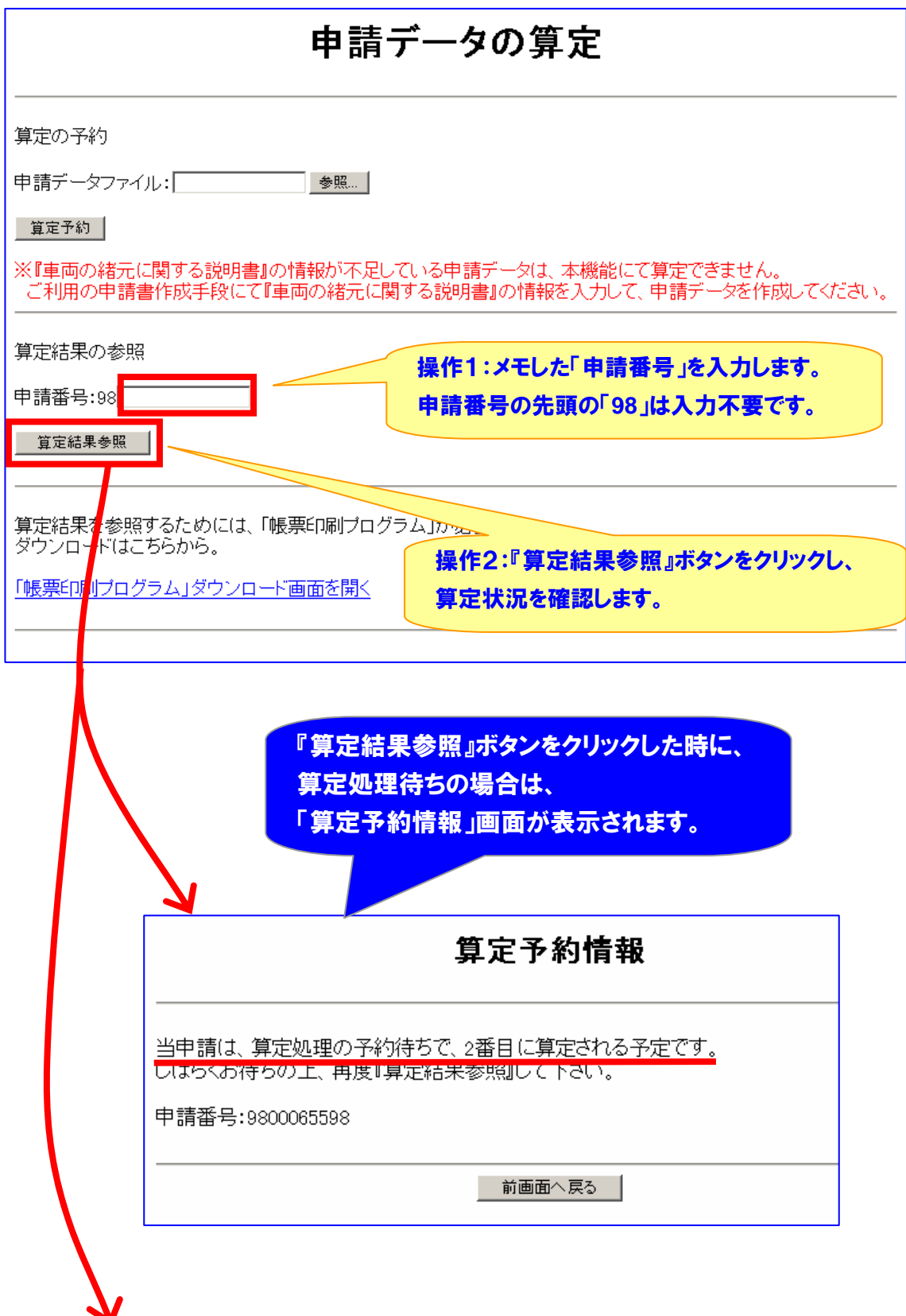

(算定が完了している場合は、次ページの画面が表示されます。)

## 『算定結果参照』ボタンをクリックした時に、 算定処理が完了している場合は、

「算定結果帳票出力方法選択」画面が表示されます。

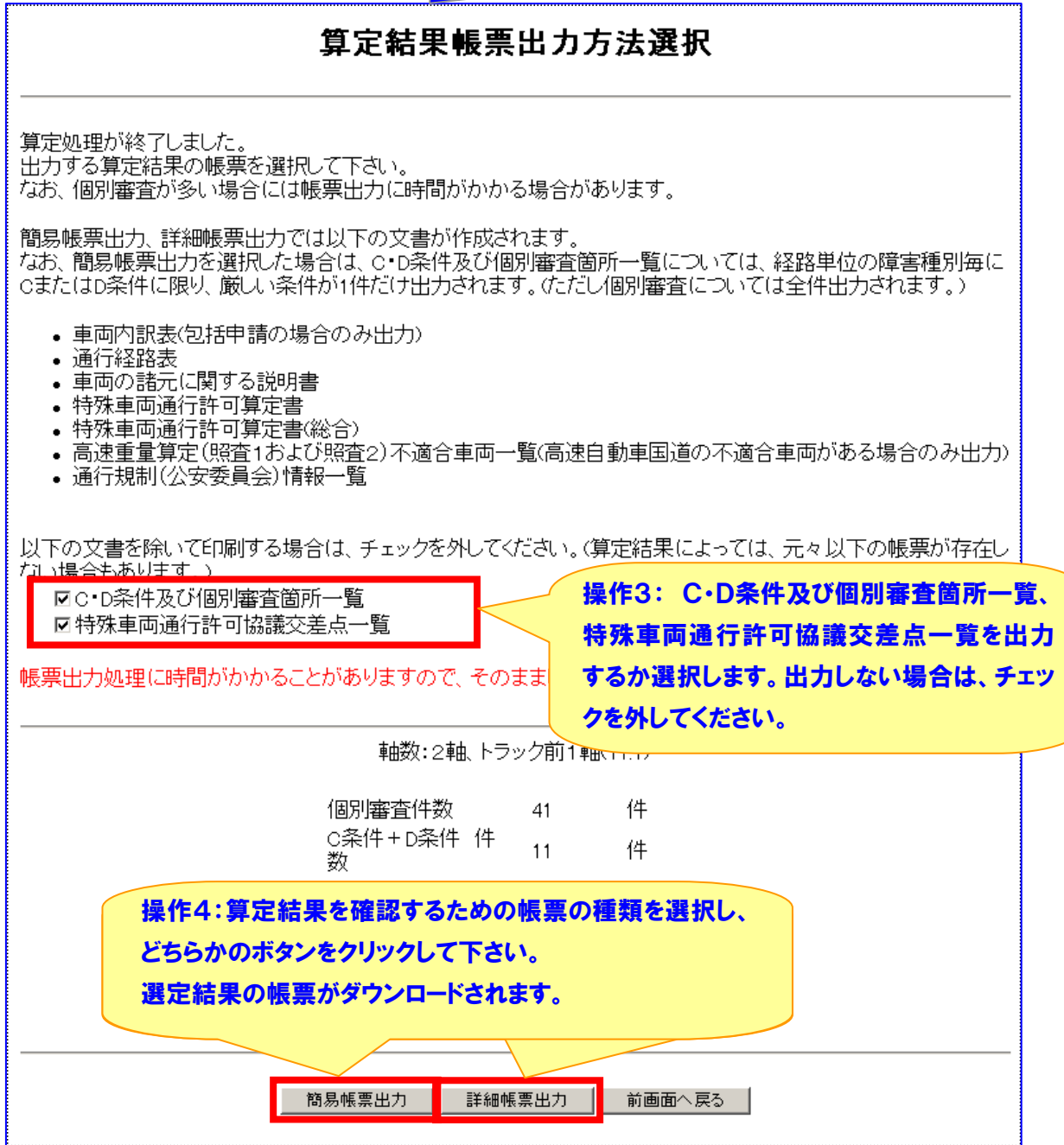

- 〈注意1〉簡易帳票印刷では、C・D条件及び個別審査個所一覧が簡易表示されます。 表示内容は、次の通りです。
	- ① 障害種別毎に、経路単位でC・D条件については厳しい方の通行条件の 障害を1つだけ表示します。なお、同じ通行条件の障害が複数存在する 場合は、出発地に近い障害を1つだけ表示します。
	- ② 個別審査、通行不可は全て表示します。
- 〈注意2〉帳票印刷の詳細については、別途、オンライン申請支援システム操作マニュアル で確認して下さい。